# SOCIAL MEDIA MARKETING How to post video content

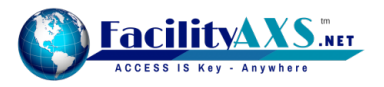

## **The easiest way to share a video from the social dashboard is by linking a YouTube channel.**

We recommend creating a YouTube account as this is the easiest way to store and share your videos.

**To get started head over to www.youtube.com and look for the "Sign in" link.** 

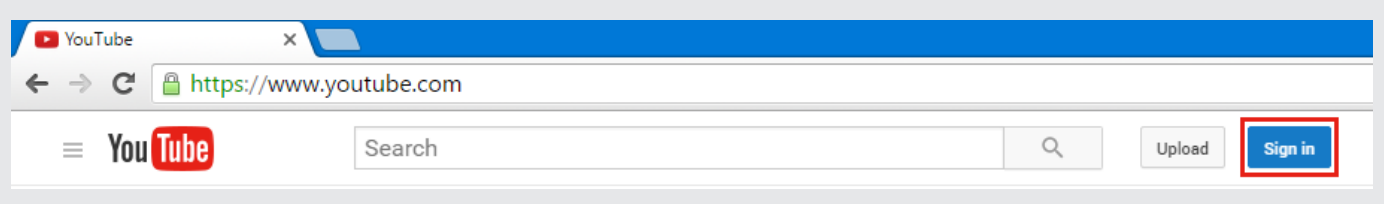

If you don't have a Google account continue by clicking on the "**Create account**" link. Follow the instructions on the screen and finish setting up your Google account.

#### (i) Note

If you already have a Google account you can sign in and continue to the next step.

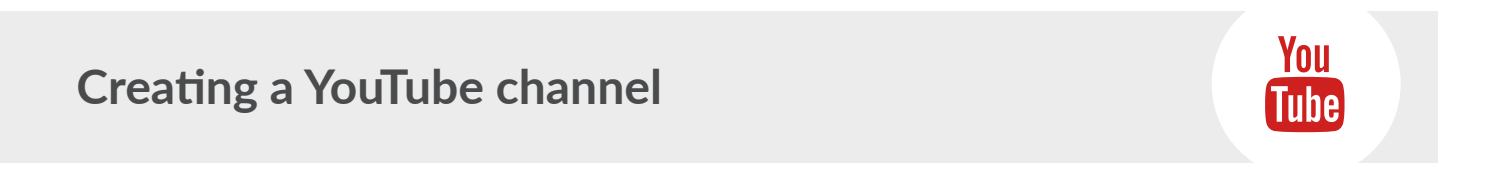

In order to upload a video you will need to create a channel.

Once you have logged in to you Google account on YouTube look for the "**Upload**" link, this is normally found in the top right of the screen.

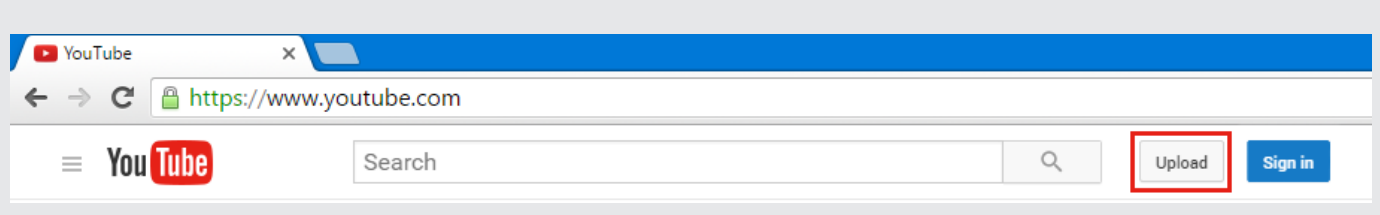

If you are new to YouTube and never created a channel before you should see the screen on pictured on the right.

If you would like the videos to be published with your name, just make sure the details are correct and click **"Create Channel"**.

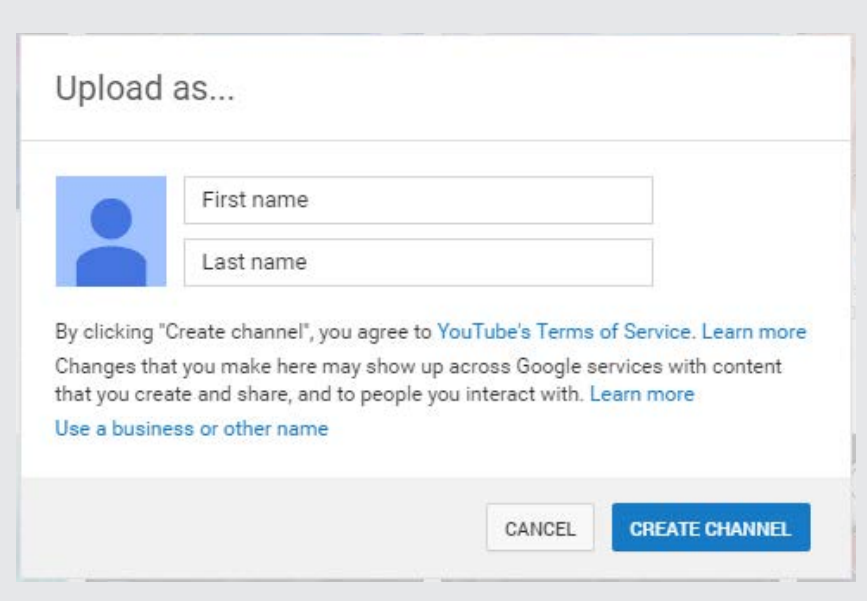

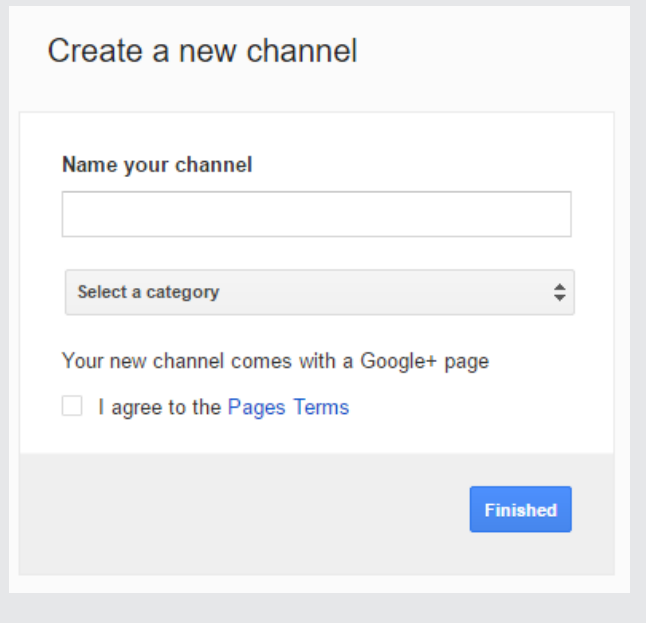

If you would like to publish the videos under a business name or would like to name your channel click the link **"Use a business or other name"**.

You should now see the screen pictured on the left.

Select the account name you would like and click **"Finished"**.

 $\overline{\mathbf{x}}$ 

**Once you have selected your channel name you should see a success message, similar to the one pictured below.**

You have added a channel to your account!

# **Uploading a video to your channel**

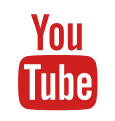

After you have created your channel or clicked upload (if you already have a channel) you should see the screen pictured on the right.

Follow the instructions on the screen and select the video you would like to upload.

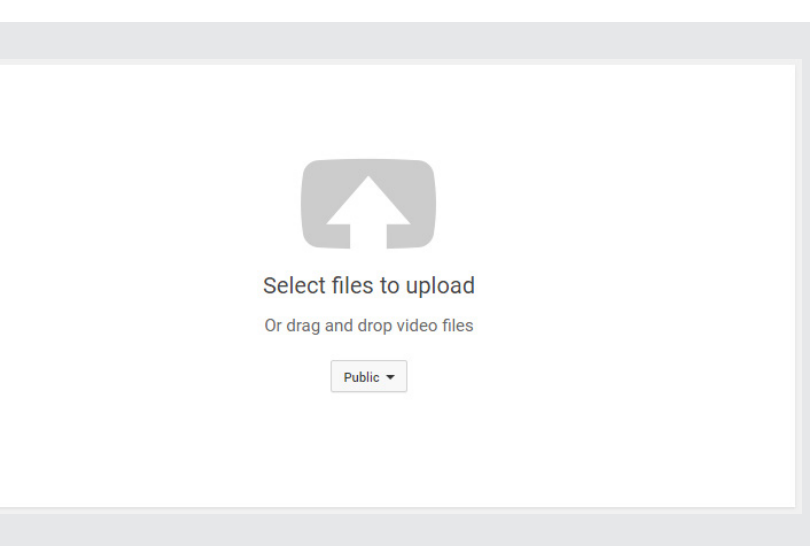

**Once the video has been uploaded you should screen the screen below.**

Here you can set the title of your video, add a description and select a thumbnail.

**Make sure the video is Public to be able to share it from the dashboard.** Once done just click "**Publish**".

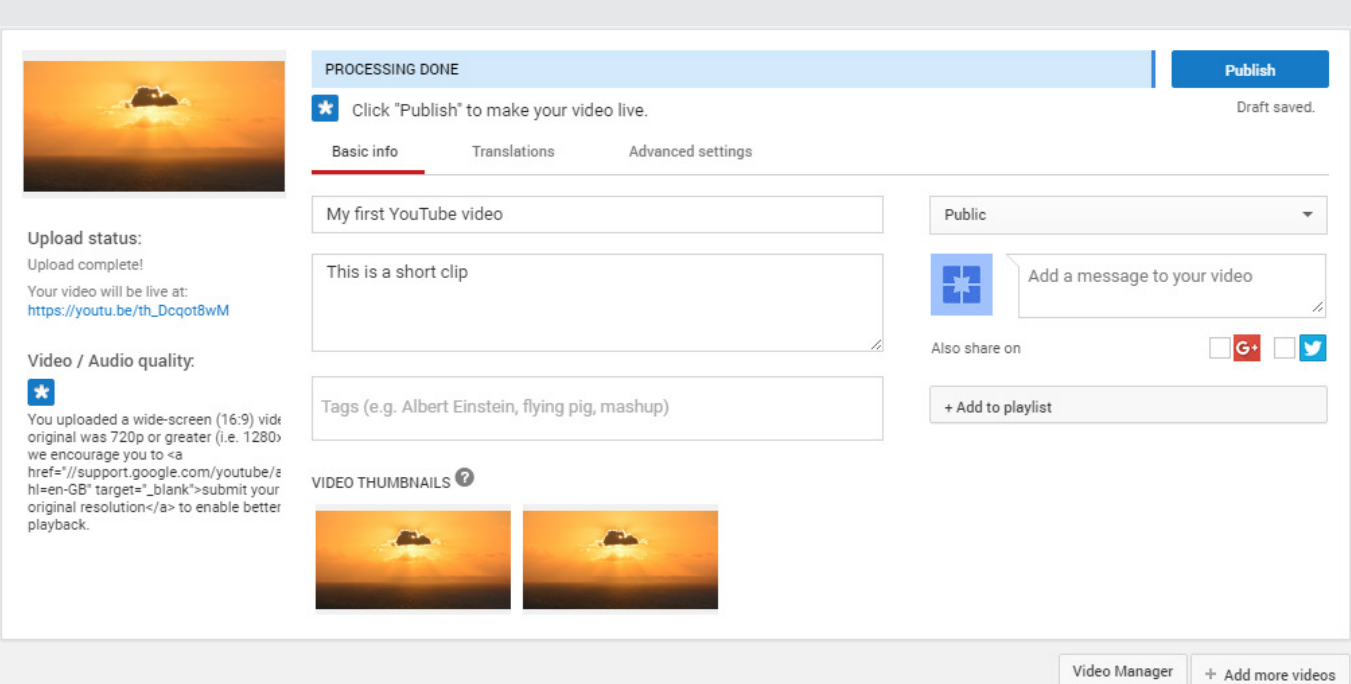

#### **Next step ...**

**To add your YouTube channel to Content Research you'll need to know the Channel ID.**

# **Finding your YouTube Channel ID**

### **Option 1**

**Log into your YouTube account** click on the round picture in the top right of the screen and **select "YouTube settings"** (the cog icon) on the drop down menu. On the next page click on **"Advanced"** next to your account picture and you should see the screen below:

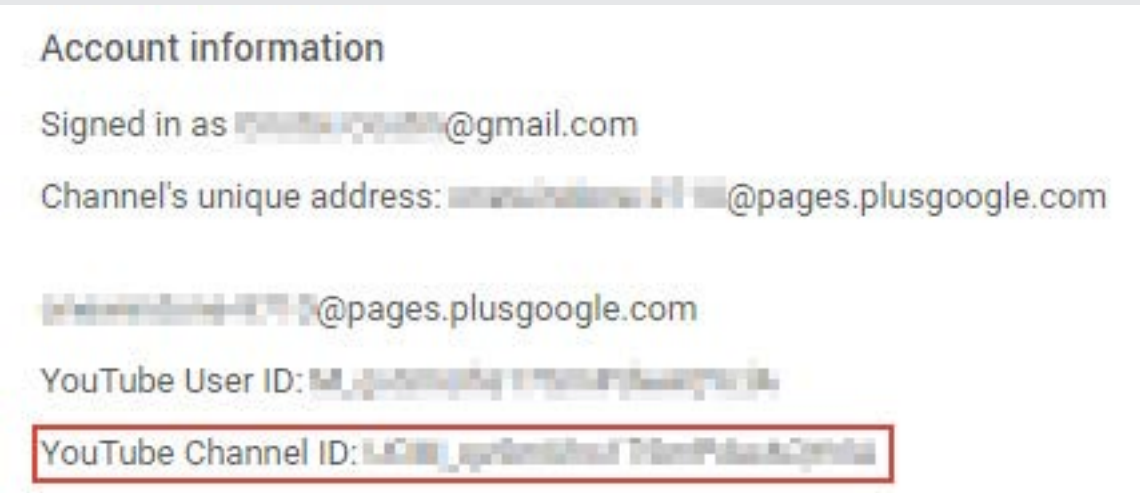

If you are having trouble finding this you can also try going to **www.youtube.com/account advanced**, log in when prompted and it should take you to the right page.

### **Option 2**

**Log into your YouTube account** and click on "My Channel" on the left side menu.

Next take a look at the URL displayed on your web browser.

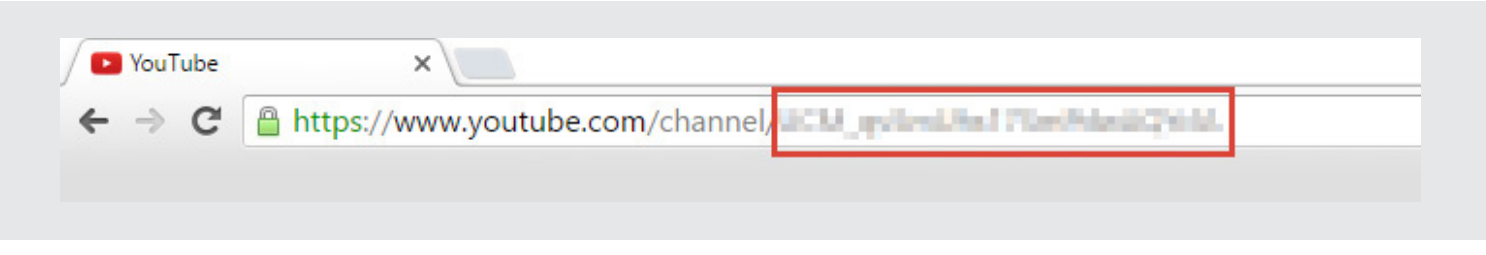

You should see a series a letters and numbers, this is your channel ID.

### **. . . so you've got your unique ID,**

now head over to Content Research, click the "YouTube" tab. Under type select "Channel", paste your channel ID in the box and hit "Search". You'll be provided with a list of videos from your channel!

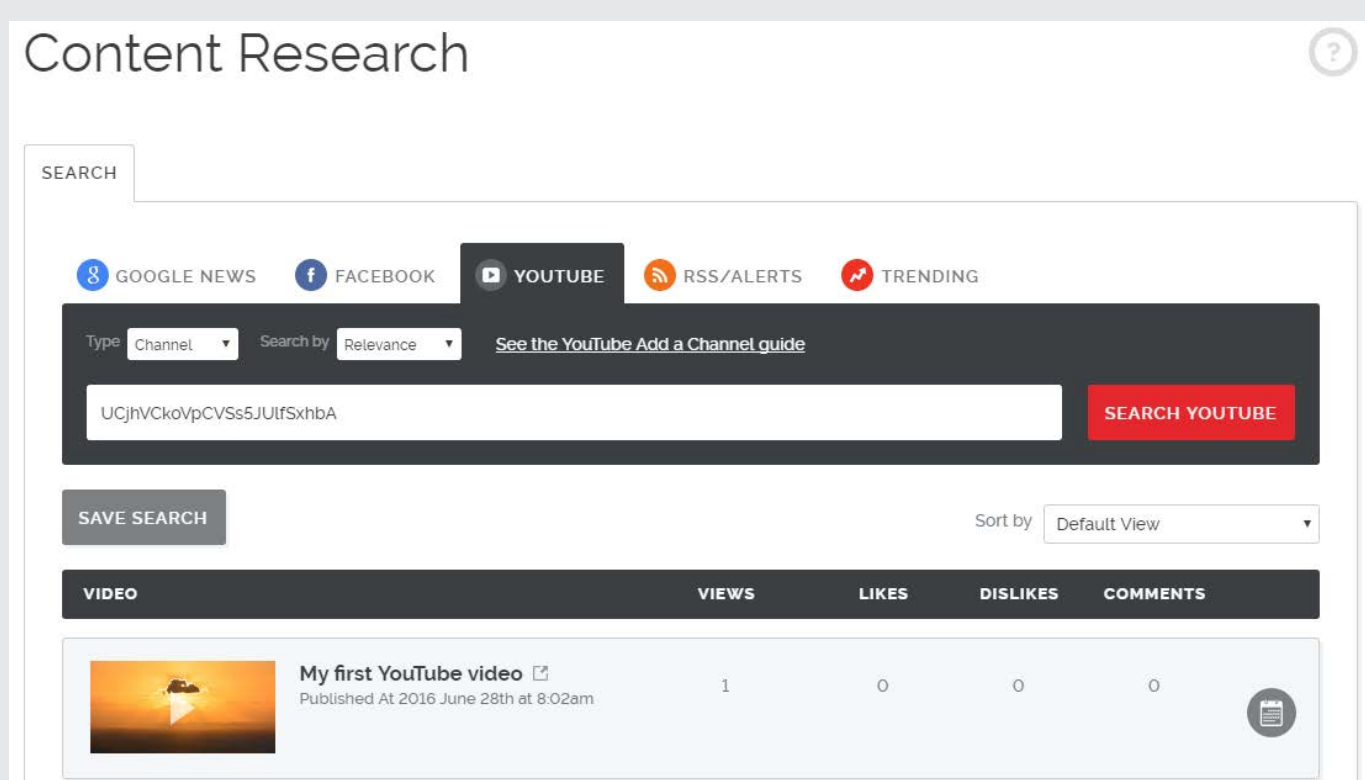

# **Saving your YouTube channel in the dashboard**

To get the most out of your YouTube channel we recommend saving it in the dashboard so you can easily access it in the future.

After you have successfully retrieved the videos from your channel (as explained above) all you have to do it click the  $\sqrt{s}$  save SEARCH button.

**You should now see the screen below.** This gives you the option to name your search. We will call it "My YouYube Channel" and click "**Save**".

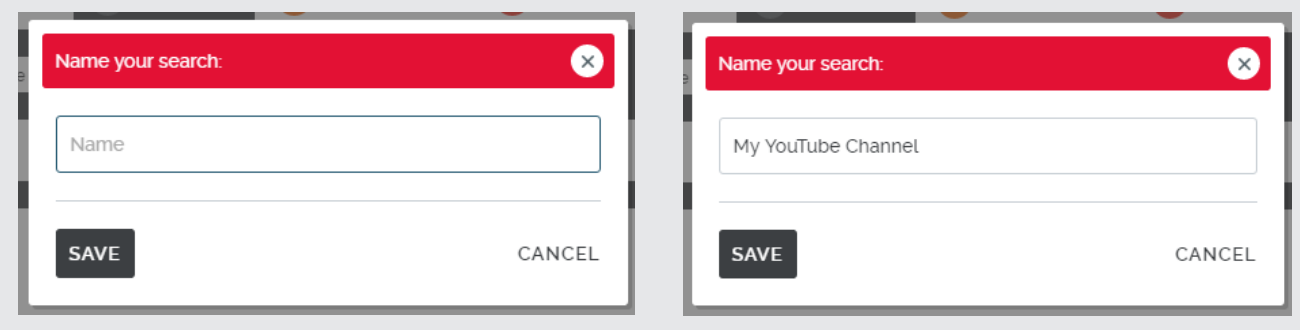

**Next you will see that a new tab has appeared at the top of Content Research.**

This is where your YouTube channel has been saved.

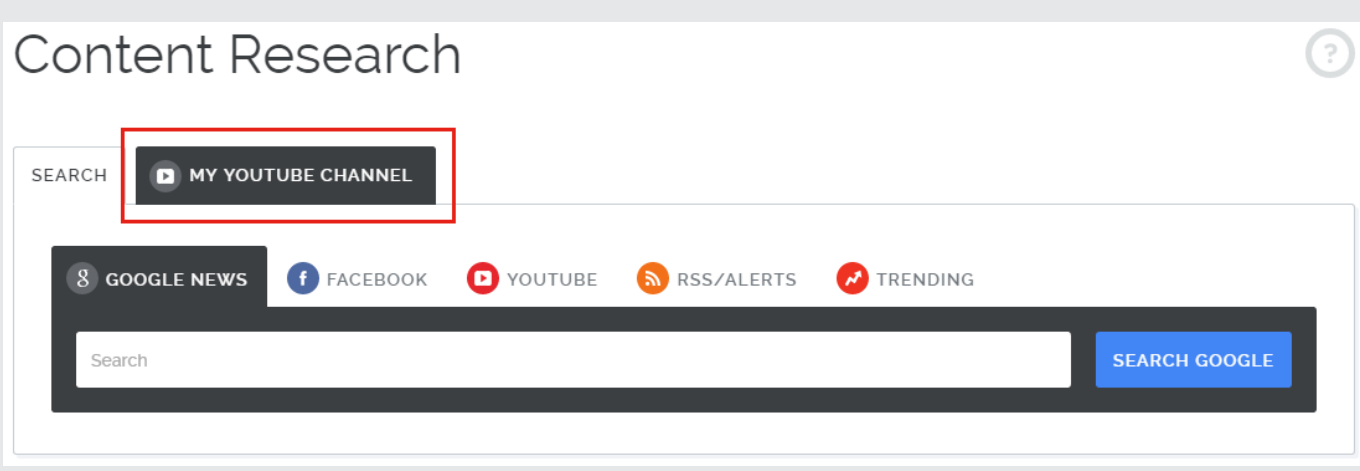

#### **Click on the new tab you have just created.**

You should see a list of videos from your channel.

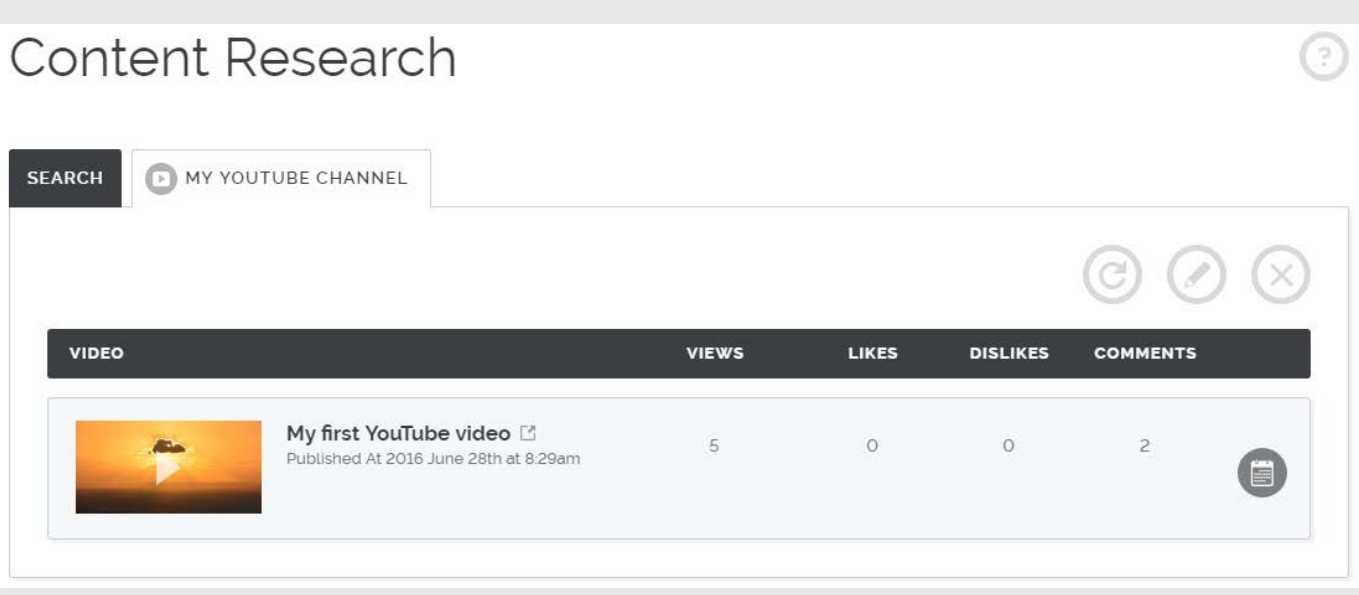

**When you add a new video to you YouTube account, just return to this tab and click the "Refresh" icon. This will reload the list of videos available from your channel.**

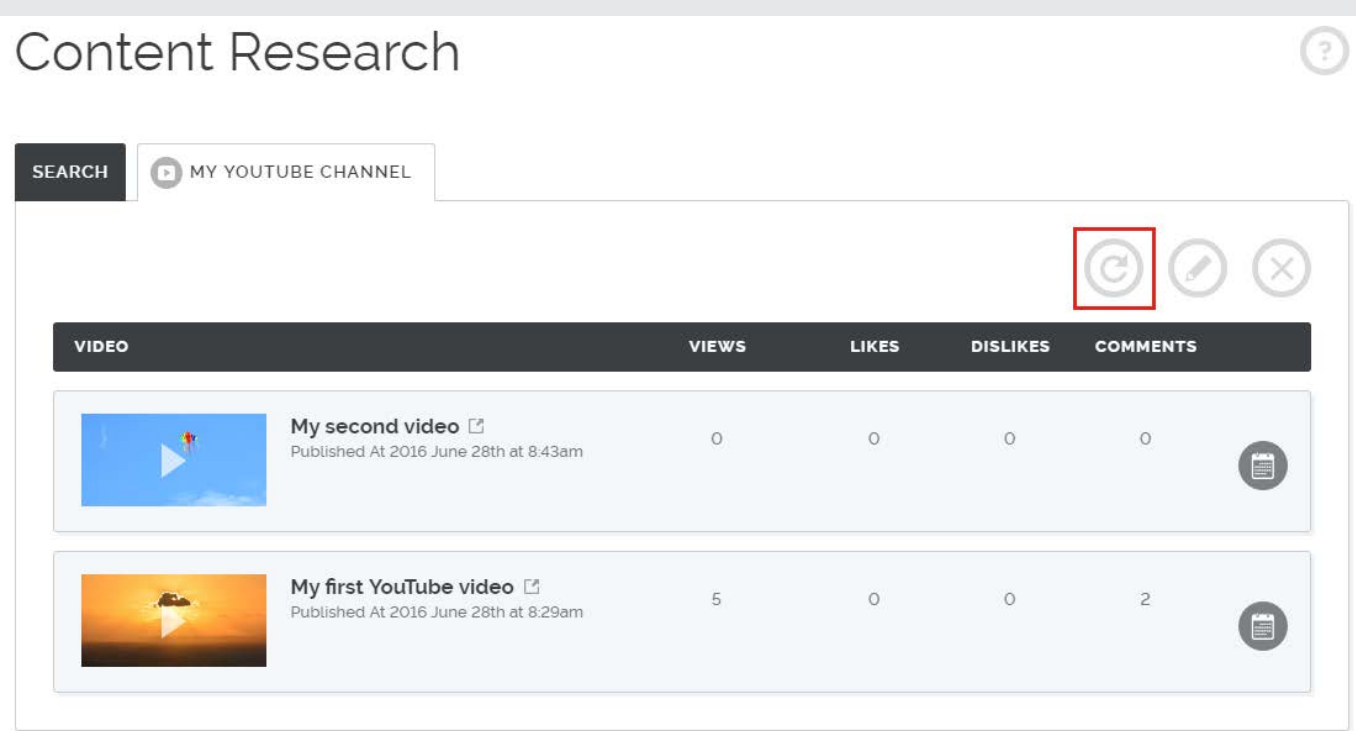

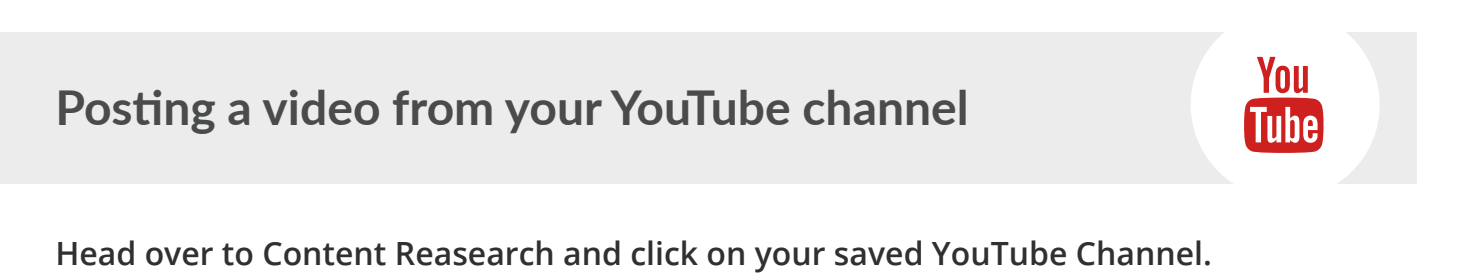

Content Research ⊙

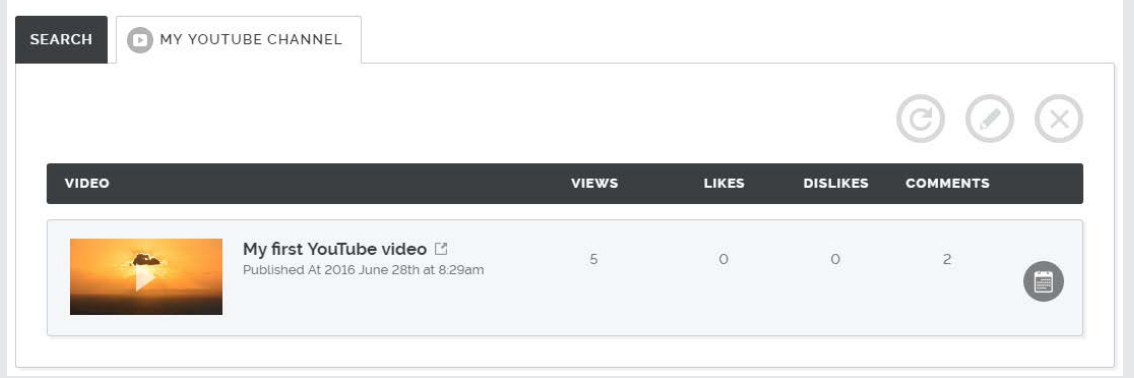

**Clicking the Scheduler icon** to the right of a video will allow you to choose what platform you would like to post to and when you would like to post to go out.

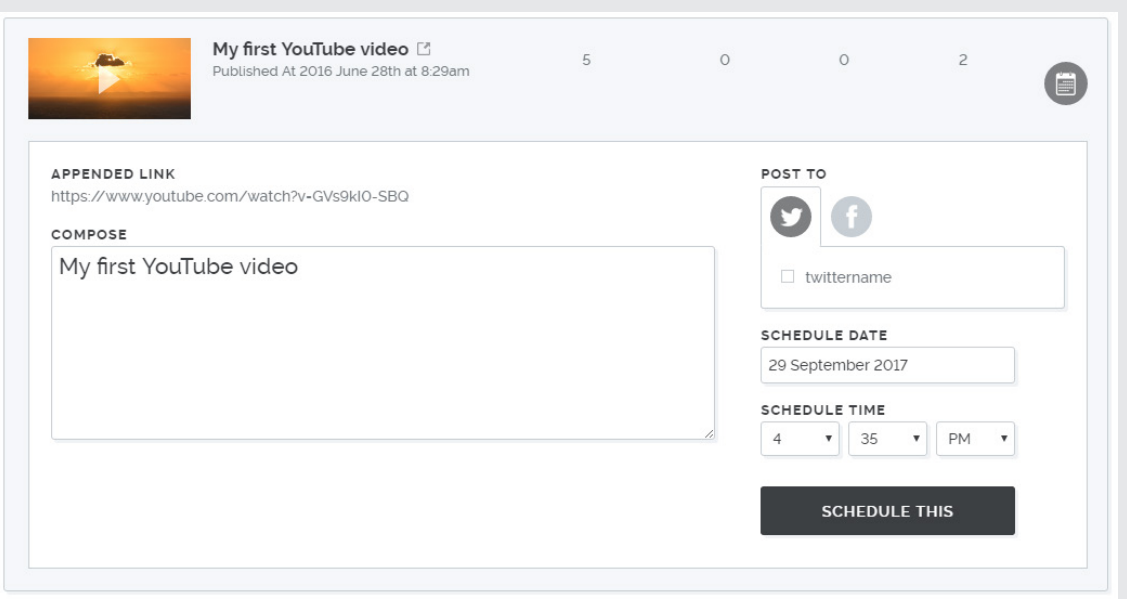

**Follow this two simple steps every time you want to post a video from your channel, it's as easy as that!**